## Level 1 Word 2016 Agenda

- 1. Ribbon Review
- 2. Get Started Resources:
  - a. (upper right of Word document)
  - b. http://pamstephens890.weebly.com/
  - c. pamela.stephens890@gmail.com
  - d. Available word templates
- 3. Practice
  - Download Cut and Paste practice documents (two practice documents)
  - b. Insert copied text or use downloaded page (from web page)
  - c. Insert Clip Art: format and crop *Insert* ribbon
     *Online Pictures* button
  - d. Change font style, size, color Home ribbon Font group
  - e. Hold down the **ALT** key to make a VERTICLE selection if you want to format that section. (instead of horizontal which is default)
  - f. To draw lines, use --- (three times) then enter to make a line across page, to draw a dark link use \_\_\_\_\_ then enter to draw the darker line. Use ===, then enter, you get a double line. Use ###, then enter, and you get a different line. <sup>(1)</sup>
  - g. Change document styles (compare styles) *Home* ribbon *Styles* group
  - h. Word Art *Insert* ribbon *Text* group
  - i. Use the format painter *Home* ribbon *Clipboard* group

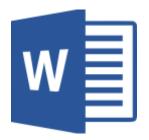

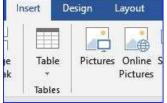

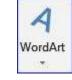

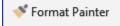

j. Insert North East's Community Education home page as a hyperlink

🖶 Link

– *Insert* ribbon – *Links* group

- k. Page Breaks *Insert* ribbon *Pages* group
- Background *Design* ribbon *Page Background* group
- m. Change the Orientation to Landscape *Page Layout* ribbon – *Page setup* group
- n. Columns and Margins *Layout* ribbon *Page Setup* group
- o. Spacing Highlight the part you want changed; CTRL + 2 = double spaced, CTRL + 1 = single spaced, CTRL + 5 = 1 ½ spaced.
- p. Check your spelling Highlight word that is indicated –right click choose correct spelling
- q. Use the Thesaurus to modify your writing highlight word, right click to access *Thesaurus*.
- r. Go to **References**, **Search/Research**. You can add pictures from the internet with automatic reference credits with them.
- s. Organize information with align features (tabs, indents, bullets) *Home* ribbon
- t. Modify your Quick Access toolbar so it shows the tools you use the most often
- u. Insert a Table, modify its borders and shading –
  *Insert* ribbon *Tables* group
- v. Header and Footer *Insert* ribbon *Header and Footer* group

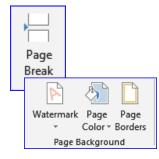

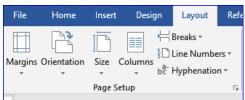

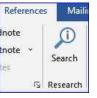

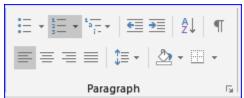

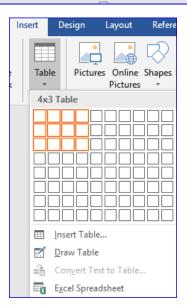

- w. Look at the Saving Options *File* menu
- x. Look at the File Options
- y. Work on two documents at once. Right click on the *task bar* in an area NOT on top of an icon. Choose either *show windows side by side* or *show windows stacked*.
- z. Play with other tasks as time allows